- Degree Certificates 2020, 2019, 2018, 2017, 2016 passed out students can download
- Semester Mark Sheets Students admitted in the year 2020 can download their  $1<sup>st</sup>$ and 2<sup>nd</sup> Semester mark sheets.

## **NAD DigiLocker User Creation and Certificates downloading procedure**

- 1) Go to the URL [https://www.digilocker.gov.in](https://www.digilocker.gov.in/)
- 2) The screen appears as shown in below image. Click on SIGN IN if already a registered Digilocker User otherwise Click on SIGN UP if you do not have a digilocker account

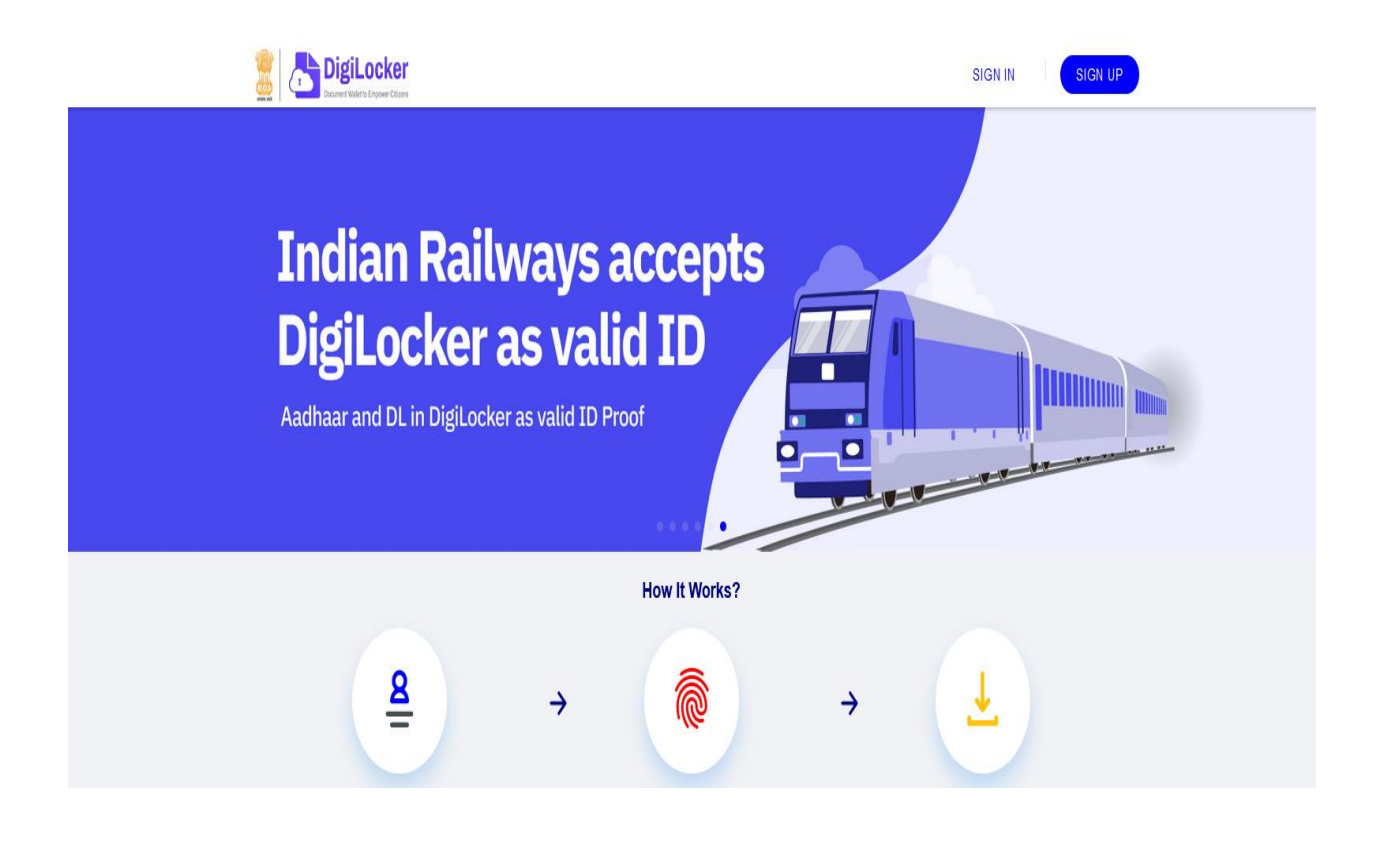

3) If you click on SIGN UP button then you will be redirected to the page as shown below. Fill in the required fields. Once the details are submitted you will be asked for OTP. Provide that also.

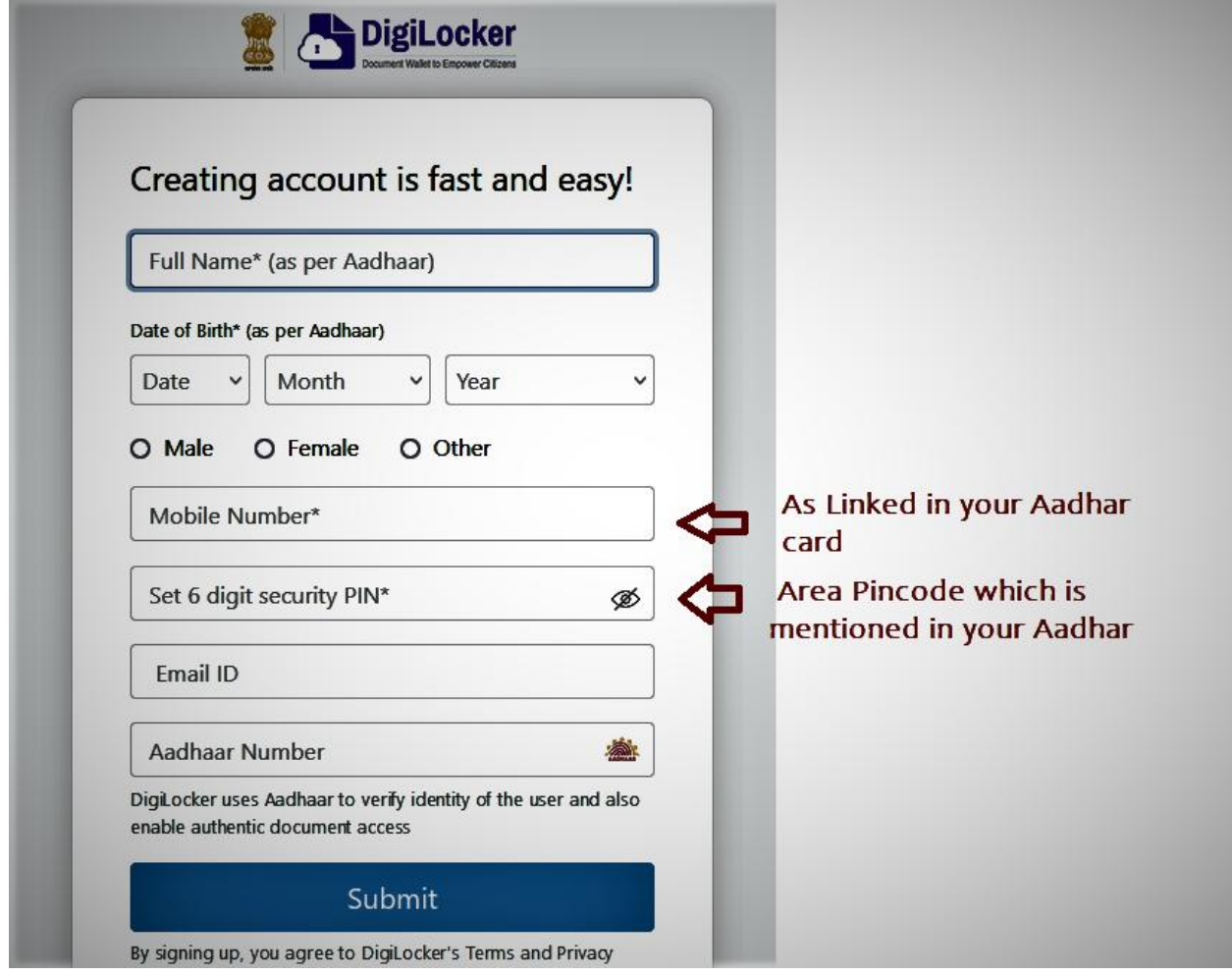

4) After account creation / logging in, select Browse Documents menu which is available in the left side and search for Avinashilingam University under Education tab and click

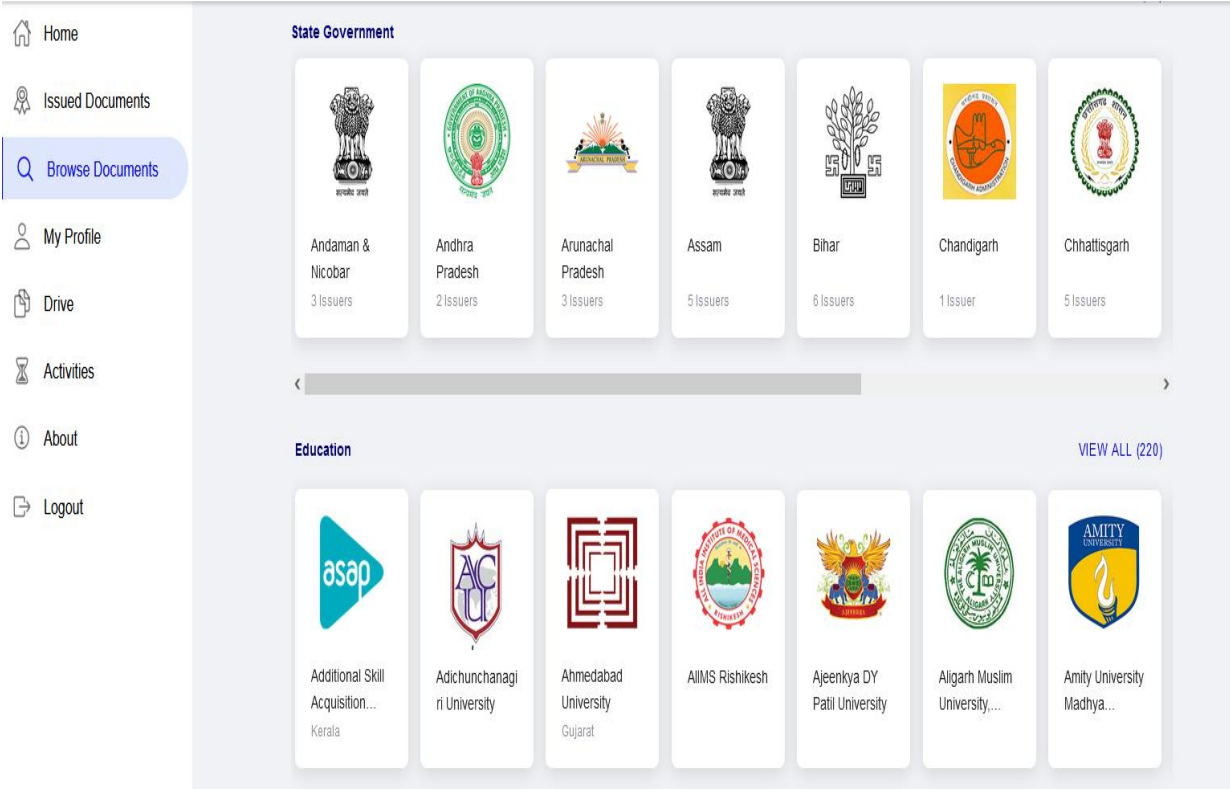

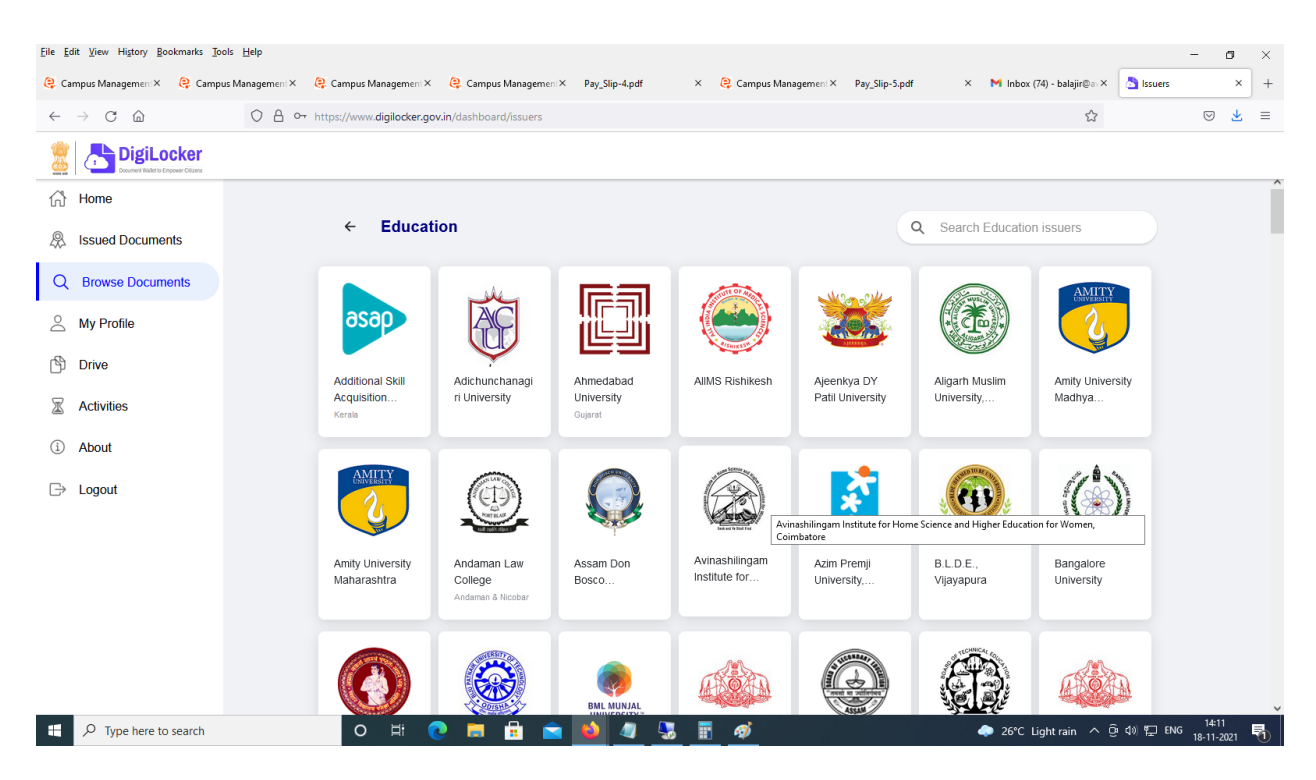

5) And then click the Type of certificate you need to download (Marksheet / Degree Certificate)

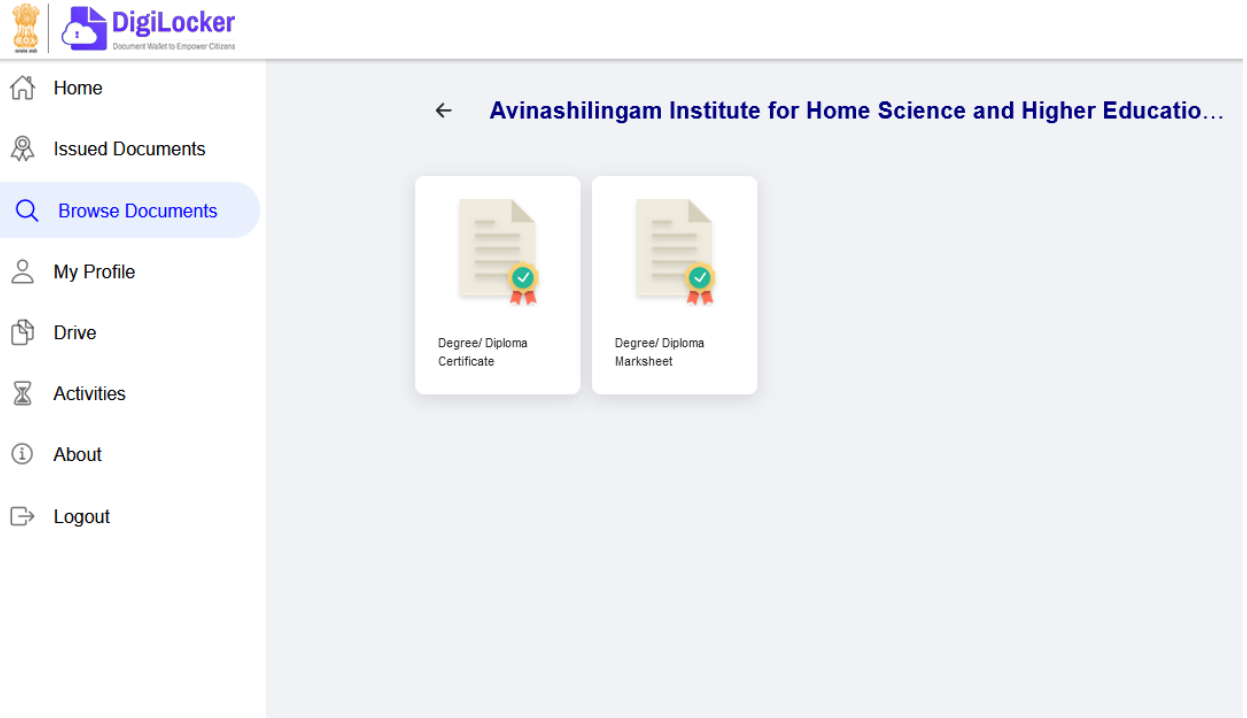

6) You will be asked to fill your academic details like Roll No, Reg No, Year of Passing and Semester.

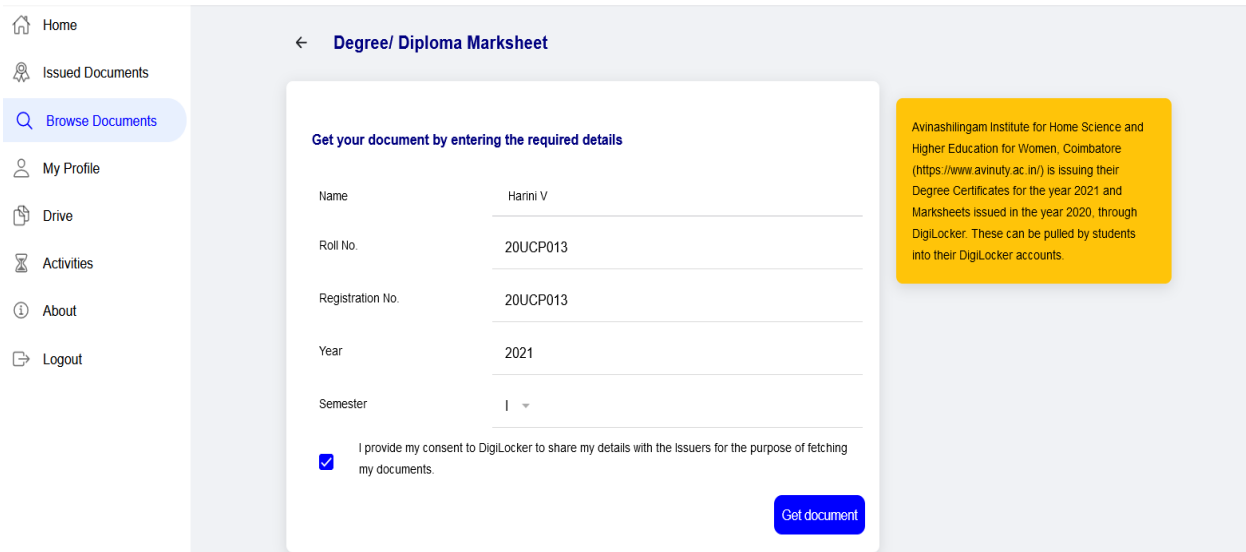

7) Once the details provided by you are correct and matches your academic records, then you will get access to download your document under the Issued Documents menu which is available on the left side as shown. Click on the document to view or download.

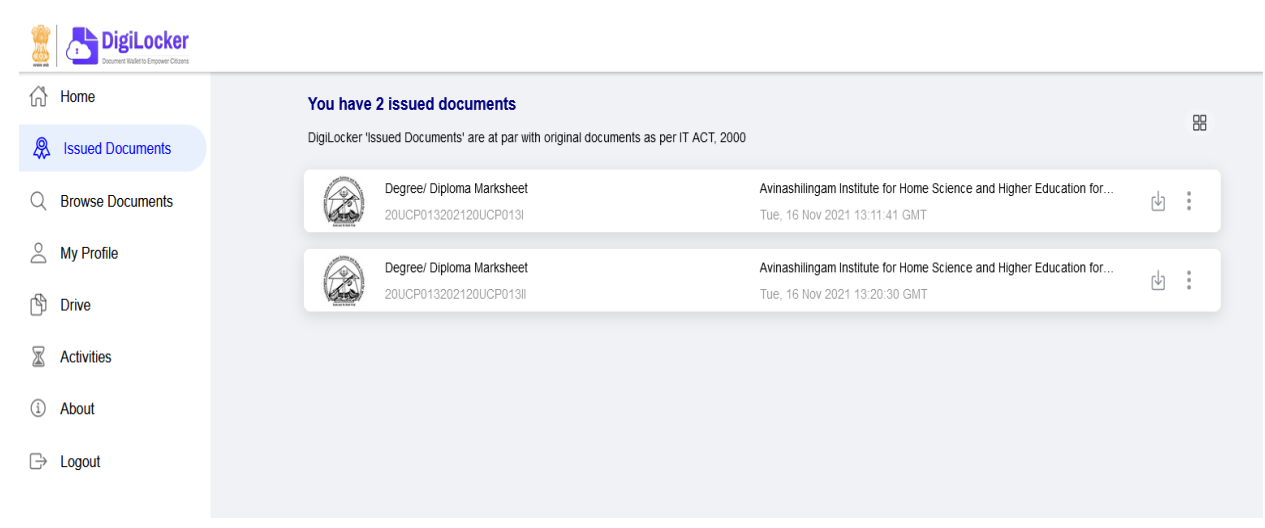